# **RELEASE NOTES**

MACKIE MASTER FADER APP V2.0 / My FADER APP V2.0 • OCTOBER 2013

These release notes describe changes and upgrades to the Mackie Master Fader app, My Fader app and DL Series mixer firmware since Version 1.4. For more information, please check out the **Reference Guide**.

## **Supported Devices**

Master Fader V2.0 supports operation with DL Series mixers with either Lightning or 30-pin connectors.

Wireless control supported from all iPad models.

DL series mixers with Lightning dock support wired control from iPad (4th generation) and iPad mini (requires optional iPad mini tray accessory).

DL series mixers with 30-pin dock support wired control from iPad (1st generation), iPad 2 and iPad (3rd generation).

My Fader wireless control supported from iPod touch (4th and 5th generation), iPhone 4, iPhone 4S and iPhone 5.

Master Fader requires iOS 5.1 or higher.

My Fader requires iOS 6 or higher.

# **Updating the App**

New app releases may be downloaded and installed directly from the iOS device via the App Store or via iTunes on Mac or PC: Master Fader<sup>1</sup> / My Fader<sup>2</sup>.

If you don't know the version you are currently using, go to Tools > Help > About on the app. The version is listed near the top of the screen.

You may be prompted to update the firmware the first time you launch the updated app connected to the DL Series mixer. Simply follow the on-screen instructions. Refer to page 30 of the Reference Guide for more information.

**NOTE:** iOS7 updates apps automatically. We strongly recommend you disable automatic updates for apps in iOS7. Otherwise you run the risk of a long update occurring right in the middle of a show. Ouch! Simply go to Settings > iTunes & App Store, then turn Updates off. More detailed instructions may be found in Appendix B: iOS Optimizations of the Reference Guide.

## Master Fader V2.0 and My Fader V2.0

The following is a list of items that have been added, changed or fixed since Master Fader Version 1.4.

#### 1. Input Channel Linking

[pages 42, 44 of the Reference Guide]

Two neighboring mono input channels may be linked together into a single stereo channel strip. This is ideal for stereo input sources such as keyboards, submixer outputs, vocal processors and more.

When linked, the level control, EQ, gate and compressor are adjusted with a single set of controls.

Additionally, the single stereo iPad channel may be unlinked to make two separate mono iPad channels. This is ideal for click tracks and backing tracks.

Channels may be linked and unlinked in My Fader, too.

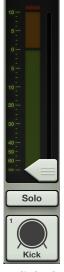

Unlinked

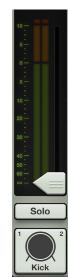

Linked

#### 2. Aux Send Linking

[page 55 of the Reference Guide]

Two neighboring mono aux sends may be linked together into a single stereo aux. This is ideal for using in-ear monitors or other stereo output destinations such as broadcast feeds, recording devices and more. When linked, the level control, graphic EQ and output compressor/limiter are adjusted with a single set of controls.

Aux sends may be linked and unlinked in My Fader, too.

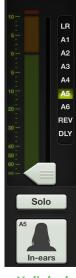

Unlinked

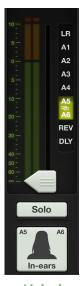

Linked

 $<sup>{\</sup>tt l.http://itunes.apple.com/us/app/mackie-master-fader/id511500747?mt=8}$ 

<sup>&</sup>lt;sup>2</sup> https://itunes.apple.com/us/app/mackie-my-fader/id599029732?mt=8

#### 3. Aux/FX Send Configuration Menu

[pages 48-49 of the Reference Guide]

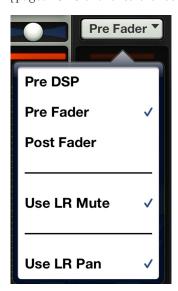

There are three additions to the aux/FX send configuration menu:

**Pre DSP** — In addition to Pre Fader and Post Fader, users may now choose Pre DSP as the aux send source. Pre DSP is ideal when using the auxes for monitor mixes and you want EQ, gate and compression in the main mix, but not the monitors. Pre DSP is available on all auxes, but not the FX sends.

Use LR Mute — When Use LR Mute is enabled, the aux sends share the same mutes as the LR main mix. When Use LR Mute is disabled, users can control aux mutes and main mix mutes independently for each channel. Use LR Mute is available on all auxes and FX.

Use LR Pan [Stereo Auxes only] — When Use LR Pan is enabled, the aux pans share the same pans as the LR main mix. When Use LR Pan is disabled, users can control aux pans and main mix pans independently for each channel. Use LR Pan is available on stereo linked auxes, but not on FX.

Additionally, FX sends may now be configured as Pre Fader for more advanced FX needs.

#### 4. Quick Access Panel

[pages 119-128 of the Reference Guide] The quick access panel allows for fast control over critical functions, including:

- (1) Clear Solo Easily clear all solos.
- (2) Effects Controls Globally mute the reverb and/or delay. Set tap delay tempo.
- (3) Mute Group Control Set channel assignment and on/off control per mute group master.
- (4) View Group Control Set channel assignment and view group select.

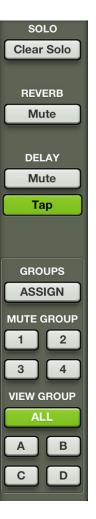

#### 5. **Mute Group Control**

[pages 121-125 of the Reference Guide]

Mute groups allow you to quickly mute (and unmute) multiple channels and/or outputs with a single tap. There are a multitude of ways to configure and use mute groups: productions featuring a rotating cast of musicians or theater productions with different scenes. It is also great for muting all inputs during song breaks or in-between sets. You may create and assign as many as four separate mute groups with Master Fader.

The mute group masters may be enabled/disabled via Master Fader or My Fader. However, channels may only be assigned to mute groups in Master Fader.

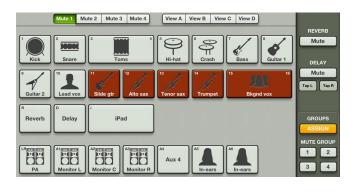

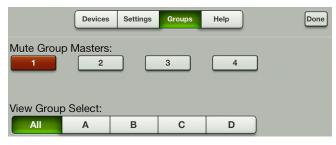

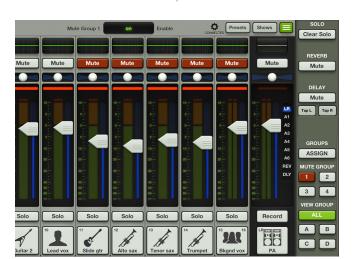

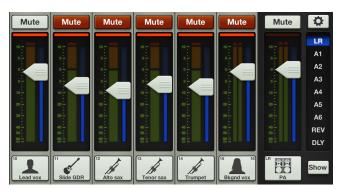

#### 6. View Group Control

[pages 126-128 of the Reference Guide]

View groups allow you to see only the channels that you want to view, hiding the rest. This improves organization and allows for faster navigation. You may create and assign as many as four separate view groups with Master Fader.

The view group may be selected via Master Fader or My Fader. However, channels may only be assigned to view groups in Master Fader.

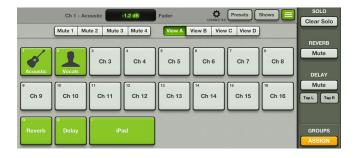

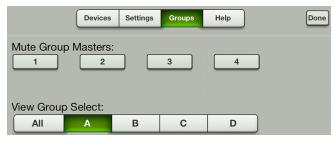

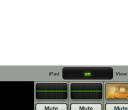

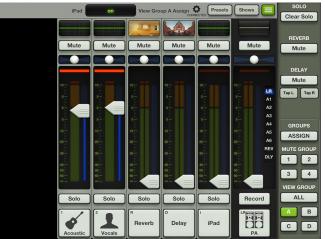

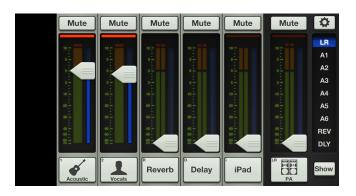

#### 7. Other changes

• Updated gate and compressor/limiter graphics [pages 69-70, 72, 85-87 of the Reference Guide]

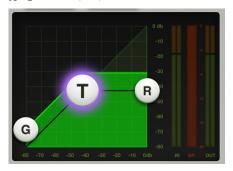

- A mute has been added to the main LR [page 47 of the Reference Guide]
- Navigation enhancements
  - Effects Display The EQ curve is replaced with an image of the currently selected reverb and delay effect type. Simply tapping the image will take you straight to that effect's controls.

    [page 43 of the Reference Guide]

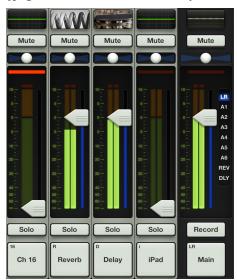

- Fast access to dynamics Tapping the gain reduction meter takes you straight to the dynamics view.

  [pages 38, 50 of the Reference Guide]
- Fast return from channel view When in channel view, tapping the small EQ curve at the top of the channel strip returns you back to the mixer view. [pages 38, 47 of the Reference Guide]

• Improved order of items in the snapshot, show and preset popovers making it easier to make the right selection. Recall is now Red!

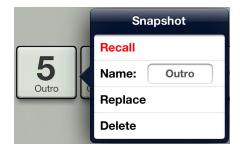

- Improved Aux 1 color to be more easily discerned from LR and Aux 2. Pink!
- Added some color to unlit fader strips making it easier to tell what output is selected
- Added Access Limits for View Groups, Mute Groups and Groups Assign.
- Added Feedback button on Help page leading to UserVoice
- Updated app icons
- iOS7 Support

#### 8. Updated quick start guide and reference guide

The Quick Start Guide and Reference Guide included within Master Fader and My Fader have been updated to include these latest additions and changes. They are located here:

http://www.mackie.com/products/dlseries/specs/

# 9. Bug fixes and stability improvements (including, but not limited to):

- Fixed intermittent crash when trying to load channel images simultaneously from two different iOS devices
- Fixed intermittent crash when rapidly changing back and forth between offline DL1608 and Offline DL806
- Fixed bug where the Current Show would display the incorrect number of images it contained.
- Fixed bug where launching Master Fader while docked could halt iPad audio playback
- $\bullet$  Fixed bug where HPF could get above the maximum of 700 Hz
- Fixed incorrect frequency labels in GEQ
- Performed other minor fixes and stability improvements.

# **Technical Support**

Please contact our splendid Technical Support heroes if you have any questions.

Web: http://www.mackie.com/support/

Phone: 800-898-3211 425-487-4333

> During normal business hours, Monday-Friday, Pacific Time.

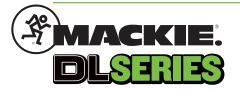